# **Photomatix Essentials 4.1 Benutzerhandbuch**

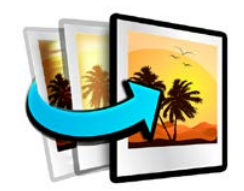

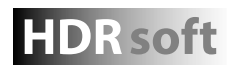

**HDR soft** © 2016 HDRsoft. Alle Rechte vorbehalten.

## **Inhaltsverzeichnis**

<span id="page-1-0"></span>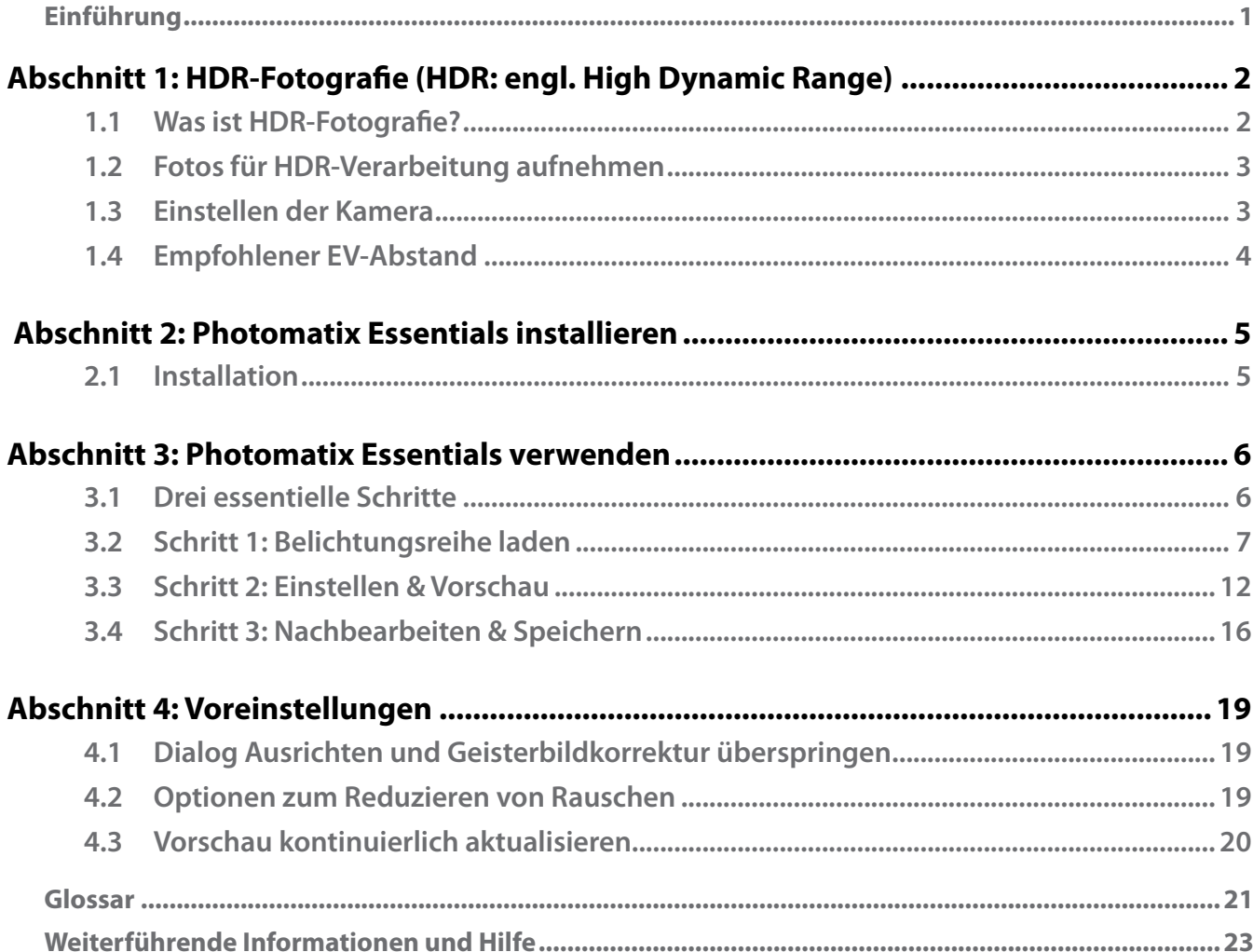

Jede der obigen Abschnittüberschriften führt zum entsprechenden Abschnitt im Text. Alle Seiten verweisen am Seitenfuß zurück auf diese Seite.

## <span id="page-2-0"></span>**Einführung**

Photomatix Essentials verarbeitet Fotos des gleichen Motivs, die mit verschiedenen Belichtungseinstellungen aufgenommen wurden.

Die unterschiedlich belichteten Fotos eines Motivs werden oft als Belichtungsreihe bezeichnet, entsprechend der Funktion 'Belichtungsreihenautomatik' (Engl. Automatic Exposure Bracketing=AEB), die viele aktuelle Kameras bieten.

Dieses Benutzerhandbuch erklärt Ihnen zunächst schrittweise, wie Sie eigene Belichtungsreihen fotografieren. Danach führt Sie das Handbuch durch die drei einfachen Schritte, die den Arbeitsablauf in Photomatix Essentials ausmachen:

**Schritt 1- Laden der Fotos:** Laden Sie die Belichtungsreihe in Photomatix Essentials. **Schritt 2- Einstellen & Vorschau:** Stellen Sie das HDR-Bild Ihren Vorstellungen entsprechend ein. **Schritt 3- Nachbearbeiten & Speichern:** Fügen Sie Nachbearbeitungen hinzu und speichern Ihr Foto.

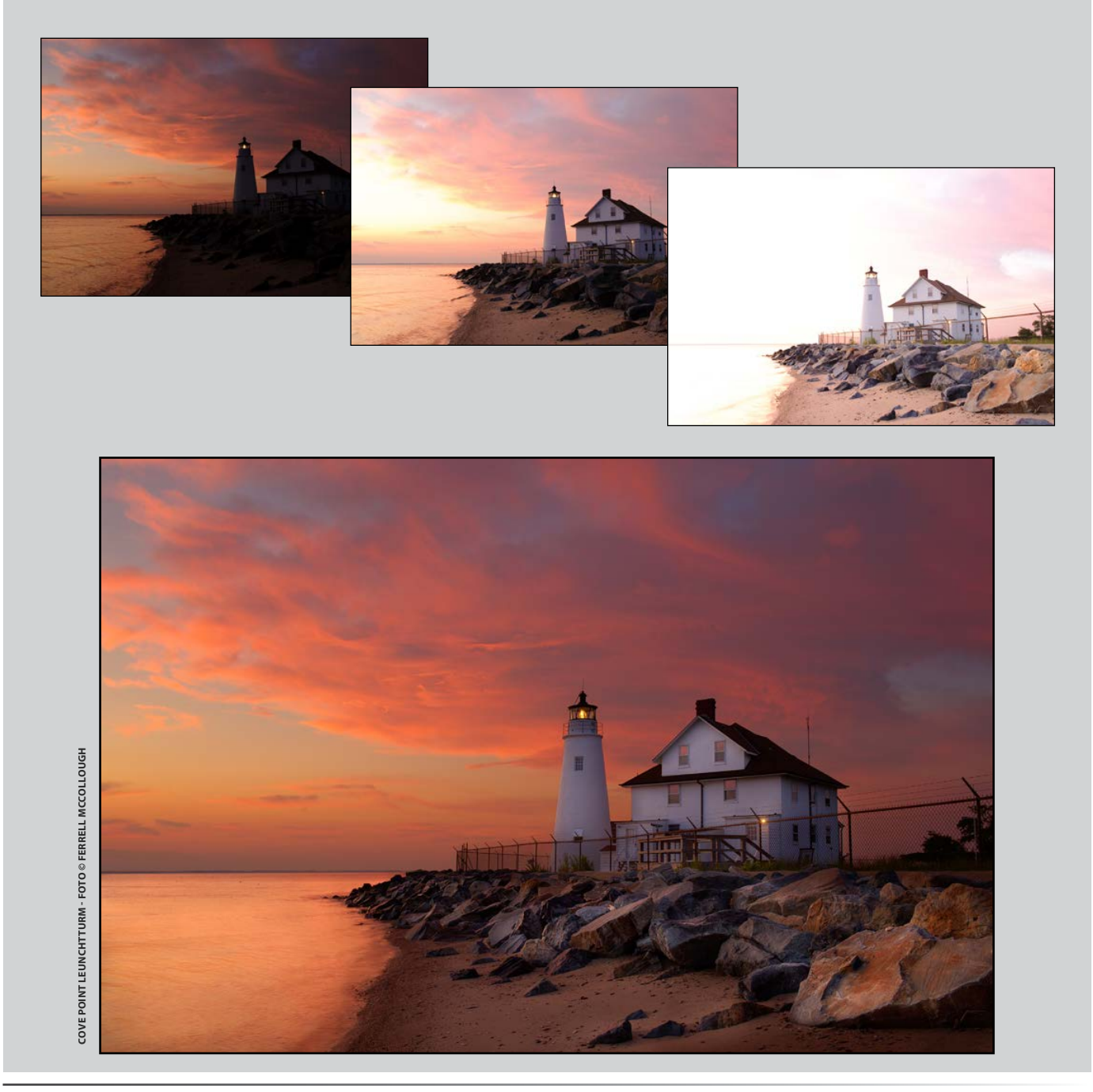

## <span id="page-3-0"></span>**Abschnitt 1: HDR-Fotografie (HDR: engl. High Dynamic Range)**

#### **1.1 Was ist HDR-Fotografie?**

Die zentrale Annahme in der HDR-Fotografie ist, daß es nur wenige Situationen gibt, in denen eine einzige Aufnahme den gesamten Dynamikumfang eines Motivs (also den Tonwerteumfang eines Motivs von hell nach dunkel) abbilden kann.

Mit anderen Worten, heutige Digitalkameras können selbst bei Motiven mit moderatem Kontrastverhältnis, nicht alle Tonwerte korrekt abbilden. Diese Tatsache bedingt zwei Hauptprobleme (die manchmal gleichzeitig im selben Foto auftreten):

• **Fehlende Zeichnung in den Lichtern** Wird die Belichtung erhöht, um den Vordergrund oder das Objekt korrekt zu belichten, leiden darunter die helleren Bereiche des Fotos. Die Lichter reissen aus, wie man sagt, und werden weiss, weil sie wenig oder keine verwendbaren Bildinformationen mehr enthalten.

• **Verlorene Details in den Schatten** Wird dagegen versucht die hellen Bereiche durch eine geringere Belichtung zu schützen, trifft auf den Kamerasensor nicht mehr genügend Licht , um die Details in dunklen Bereichen des Fotos aufzuzeichnen. Dies führt zu Schatten und Schwärzen im Foto.

Die HDR-Fotografie löst diese beiden Probleme, indem eine ausreichende Anzahl von Fotos des gleichen Motivs mit unterschiedlichen Belichtungen aufgenommen wird (üblicherweise 3 Fotos mit einem Belichtungsabstand

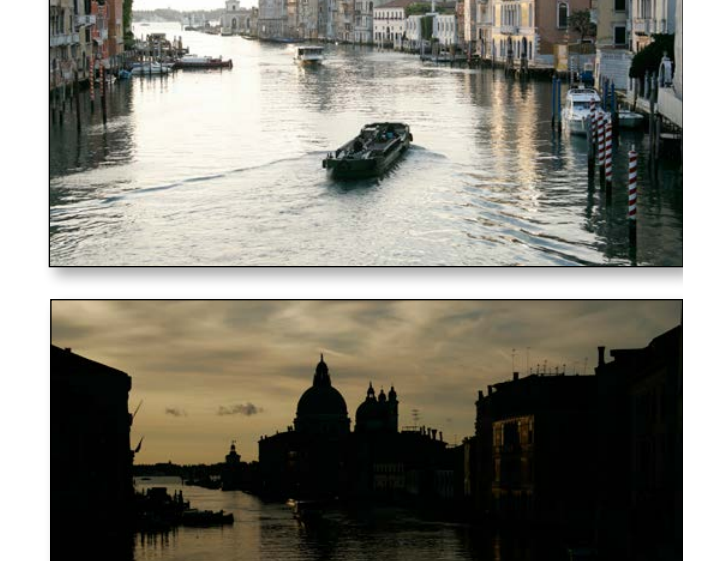

von jeweils 2 EV). Diese Fotos enthalten dann die gesamte Belichtungsspanne des Motivs. Mit Hilfe der aufgenommenen Bildinformationen kann Photomatix Essentials die Fotos zusammenführen und verarbeiten, während Details in den Schatten erhalten bleiben und die Lichter vor dem Ausreißen bewahrt werden.

Für manche Fotografen liegen Bedeutung und Zweck der HDR-Fotografie darin, den Realismus eines Fotos erhöhen zu können. HDR stellt für diese Fotografen keinen Effekt dar, sondern ein Hilfsmittel, die Beschränkungen der Kamerasensoren nicht den gesamten Dynamikumfang erfassen zu können, zu überwinden. Tatsächlich ist für manche das Standardfoto das unrealistische Foto, weil es den Dynamikumfang der meisten fotografierten Motive nicht hinreichend abbilden kann.

Dagegen betrachten andere Fotografen HDR als kreatives Werkzeug, mit dem sie sich einen größeren künstlerischen Spielraum leisten können. Von einem praktischen Standpunkt aus betrachtet, ist die Basis jeder Stilrichtung der HDR-Fotografie gleich: eine richtig fotografierte Belichtungsreihe.

Der nächste Abschnitt gibt Orientierungshilfen und zeigt bewährte Vorgehensweisen beim Fotografieren von Belichtungsreihen.

### <span id="page-4-0"></span>**1.2 Wie fotografiert man Belichtungsreihen für HDR**

Fotos für HDR aufzunehmen ist einfach. Alles was man benötigt, ist eine andere Herangehensweise als für herkömmliche Fotos, bei denen man ein Foto aufnimmt und es unabhängig von anderen Aufnahmen bearbeitet.

Anstatt einer einzelnen Belichtung eines Motivs werden für HDR mindestens 3 Fotos aufgenommen: ein Foto, welches auf die Mitteltöne optimiert ist (normale Belichtung), und dazu jeweils ein für die Lichter und ein für die Schatten optmiertes Foto. Dieses Vorgehen, mehr als den Tonwerteumfang eines Motivs mit Belichtungen über und unter der Normalbelichtung aufzunehmen, wird als Belichtungsreihe bezeichnet.

Die resultierende Belichtungsreihe als Ganzes betrachtet, enthält komplettere und mehr der Realität entsprechende Bildinformationen als ein einzelnes Foto darstellen kann. Der Sinn von HDR-Software wie Photomatix Essentials ist es, diese Belichtungsreihe gekonnt zu einem Foto zusammenzuführen, um ein Foto mit höherem Realismus, größerer Realitätsnähe oder künstlerischem Ausdruck zu kreieren.

Diese gestalterischen Aspekte kommen erst später zum Tragen. Der erste Schritt ist perfekte Belichtungsreihen zu fotografieren.

#### **1.3 Einstellen der Kamera**

Bei der HDR-Fotografie wird die Kamera etwas anders eingestellt, als bei herkömmlichen Fotos:

- Stellen Sie die Kamera auf Blendenpriorität ("Av" oder "A"), sodaß sich nur die Verschlusszeit zwischen den Aufnahmen der Belichtungsreihe ändert.
- Wählen Sie einen niedrigen Wert für die ISO-Empfindlichkeit, z.B. 100 oder niedriger.
- Schalten Sie den internen Blitz ab. Der Blitz würde versuchen, die Belichtung aller Fotos anzugleichen, während das Ziel jedoch eine Reihe unterschiedlich belichteter Fotos ist.
- Normalerweise empfehlen wir ein Stativ zu verwenden. Das ist jedoch nicht immer erforderlich, da Photomatix Essentials über eine Funktion zum Ausrichten der Fotos bei aus der Hand fotografierten Reihenaufnahmen verfügt.

DSLR-Kameras und einige Kompaktkameras bieten eine **Belichtungsreihenautomatik (**AEB). Diese ermöglicht, automatisch 3 oder mehrere Belichtungen hintereinander aufzunehmen: eine mit normaler, korrekter Belichtung, eine eher unterbelichtete und eine mehr überbelichtete Aufnahme. Gehen Sie wie folgt vor, wenn Ihre Kamera über eine Einstellung für die Belichtungsreihenautomatik (AEB) verfügt:

- Wählen Sie in der Betriebsart den Modus Reihenaufnahme.
- Sehen Sie im Benutzerhandbuch Ihrer Kamera nach, wie dieser Modus aktiviert wird.
- Stellen Sie die Kamera auf Belichtungsreihenautomatik (AEB)
- Wenn möglich, verwenden Sie den Selbauslöser der Kamera, einen Kabelauslöser oder Funkauslöser um Kameraverwacklungen zu vermeiden.
- Stellen Sie den Belichtungsabstand auf +/- 2 EV, um eine optimale EV-Spreizung zu erreichen. Sollte Ihre Kamera einen Belichtungsabstand von +/- 2 EV nicht ermöglichen, verwenden Sie den höchstmöglichen Wert. Sehen Sie in das Benutzerhandbuch Ihrer Kamera, wie diese Einstellung bei Ihrer Kamera vorgenommen wird.

Ein kurzes englischsprachiges Video, wie Belichtungsreihen aufgenommen werden, finden Sie unter:

https://hdrsoft.com/resources/camera-aeb-selection.html

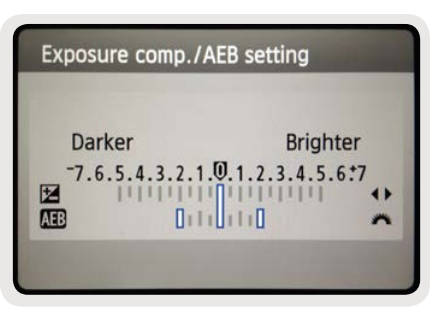

*AEB-Einstellungen einer Canon Rebel T2i/550D (3 Fotos mit +/- 2 EV)*

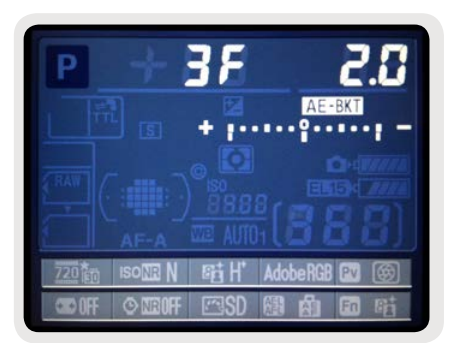

*AEB-Einstellungen einer Nikon D7000 (3 Fotos mit +/- 2 EV)*

#### <span id="page-5-0"></span>**1.4 Empfohlener EV-Abstand**

Mit Belichtungsreihen können Sie den Dynamikumfang Ihrer Kamera erweitern, sodaß sie die gesamte Bandbreite der enthaltenen Lichtwerte eines Motivs aufzeichnen kann. Mechanisch bewerkstelligen Sie das durch Fotografieren mehrerer Aufnahmen mit unterschiedlichen Verschlusszeiten. Es gibt nicht nur eine einzige Methode, die für alle Aufnahmesituation passend ist. Als Faustregel gilt jedoch, daß 3 Fotos mit einem Belichtungsabstand von 2 EV bei eingestellter Belichtungsreihenautomatik in den meisten Situationen ausreichend sind. Allerdings bieten nicht alle Kameras die gleichen Einstellmöglichkeiten bei der Belichtungsreihenautomatik. Einige Kameras limitieren den höchstmöglichen EV-Abstand auf 1 EV oder weniger. Für die meisten Aufnahmesituationen im Freien sind 3 Fotos mit einem Belichtungsabstand von 2 EV für gewöhnlich ausreichend.

Eine Schrittweite von 1 EV (engl. Exposure Value = Belichtungswert) entspricht einer ganzen Blendenzahl. Eine Erhöhung um 1 EV verdoppelt die auf den Kamerasensor einfallende Lichtmenge. Das bedeutet, daß Sie einen Bereich von z.B. 8 EV-Schritten aufnehmen können, indem Sie Verschlusszeiten von 1/250 Sekunde bis 1 Sekunde wählen (ein fester Blendenwert und eine feste ISO-Empfindlichkeit vorausgesetzt). Wenn Sie +/-1 EV-Schritte verwenden, benötigen Sie 9 Fotos, um einen Dynamikumfang von 8 EV aufzuzeichnen. Wählen Sie dagegen +/-2 EV-Schritte, benötigen Sie für den gleichen Dynamikumfang von 8 EV nur 5 Fotos. Photomatix Essentials kann Belichtungsreihen mit bis zu 5 Fotos verarbeiten. Daher wäre im vorherigen Beispiel die Aufnahme einer Belichtungsreihe mit 5 Fotos zu bevorzugen.

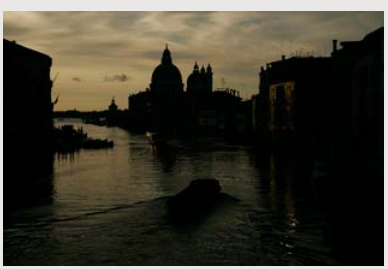

*Unterbelichtung (-2 EV): enthält Details der Lichter*

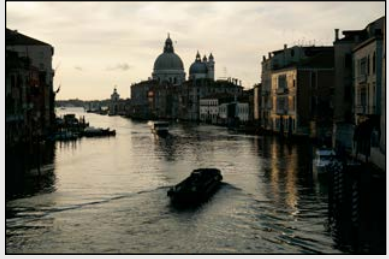

*Mittlere Belichtung (0 EV): enthält Details der Mitteltöne*

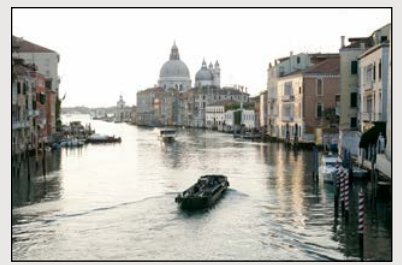

*Überbelichtung (+2 EV): enthält Details der Schatten*

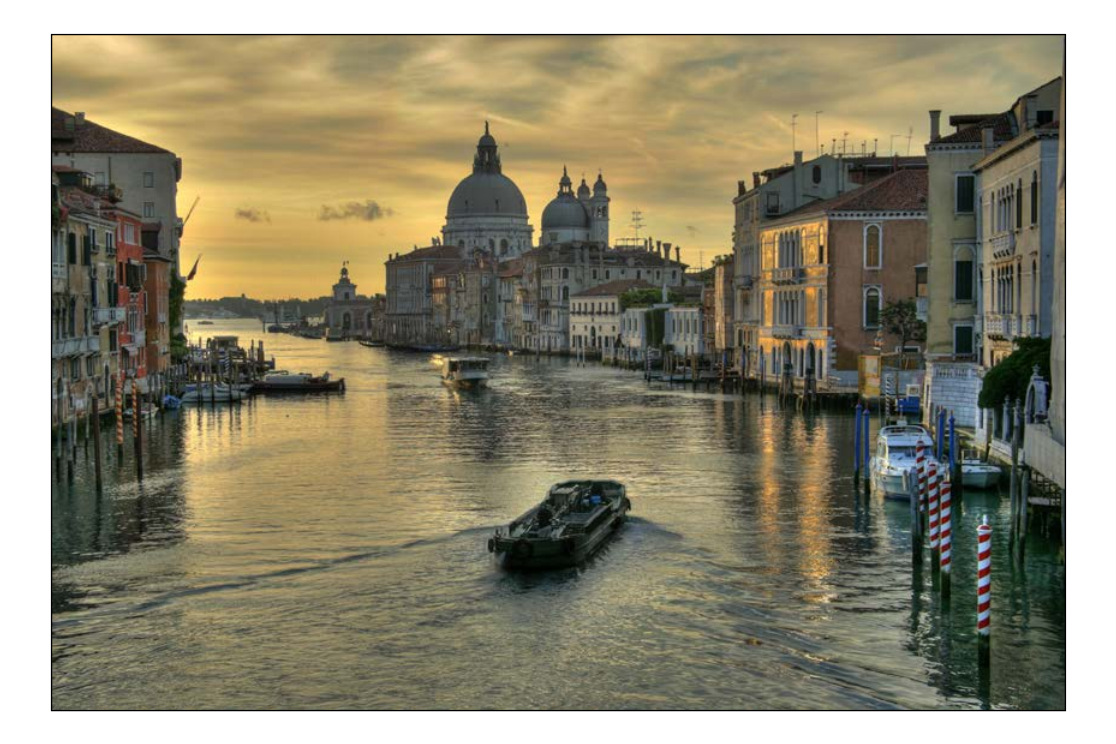

## <span id="page-6-0"></span>**Abschnitt 2: Photomatix Essentials installieren**

#### **2.1 Installieren des Programms**

Um Photomatix Essentials zu installieren, laden Sie den Installer von der HDRsoft-**[Downloadseite](https://hdrsoft.com/de/download.html#pme)** herunter. Nachdem der Download abgeschlossen ist, verwenden Sie den Installer so, wie Sie normalerweise ein Programm installieren würden.

Ist das Programm installiert, rufen Sie es aus dem Launchpad auf.

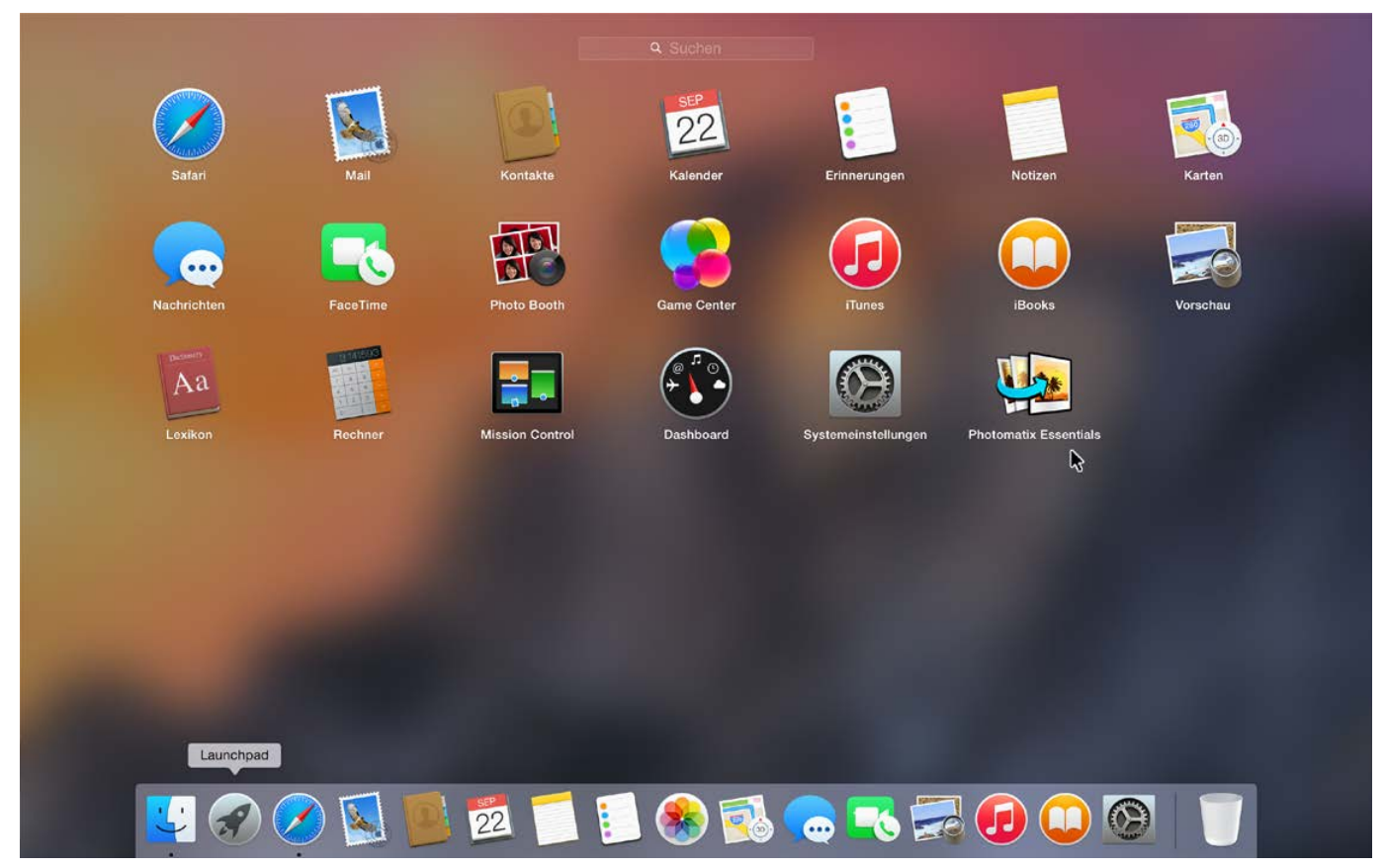

*Programmsymbol von Photomatix Essentials im Launchpad* 

## <span id="page-7-0"></span>**Abschnitt 3: Photomatix Essentials verwenden**

#### **3.1 Drei essentielle Schritte**

Der Arbeitsablauf in Photomatix Essentials besteht grundsätzlich aus drei Schritten:

- **Schritt 1.** Laden einer Belichtungsreihe (oder eines einzelnen Fotos) in Photomatix Essentials. **Schritt 2.** Anpassen der Vorschau des zusammengeführten Fotos nach Ihren Vorstellungen.
- **Schritt 3.** Bearbeiten Sie das Foto wenn gewünscht noch nach und speichern es ab.

Wurde das Foto am Ende von **Schritt 3** gespeichert, werden Sie automatisch zurück zu **Schritt 1** geführt, um weitere Fotos laden zu können.

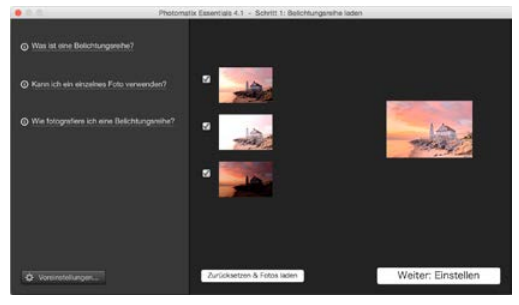

*Das Bedienfeld Schritt 1: Fotos laden*

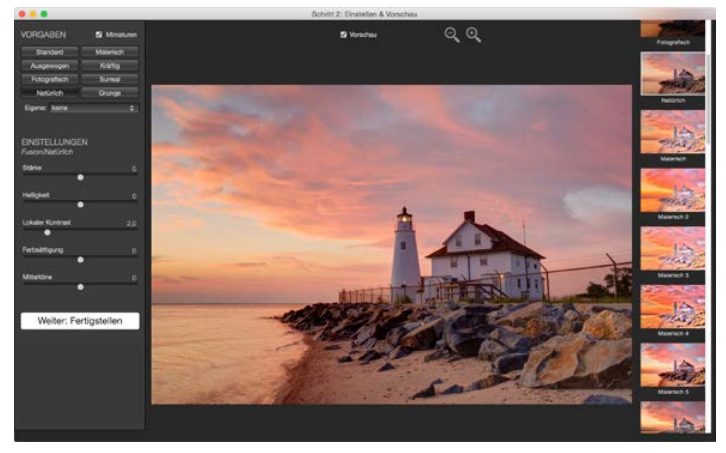

*Das Bedienfeld Schritt 2: Einstellen & Vorschau*

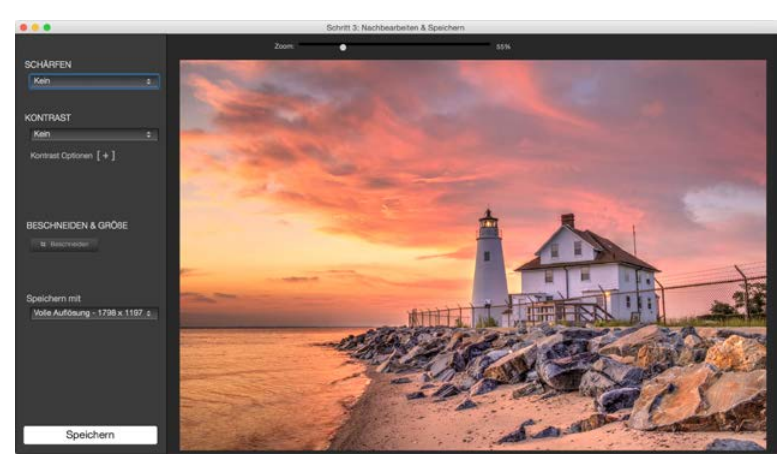

*Das Bedienfeld Schritt 3: Nachbearbeiten & Speichern*

#### <span id="page-8-0"></span>**3.2 Schritt 1: Belichtungsreihe laden**

#### **3.2.1 Laden von Fotos in Photomatix Essentials**

Um Photomatix Essentials zu verwenden, laden Sie eine Belichtungsreihe oder ein einzelnes Foto, welches Sie verarbeiten möchten.

Es gibt zwei Wege, dies durchzuführen:

- *Ziehen und Ablegen:* Ziehen Sie Fotos von einem Ordner auf Ihrem Computer in Photomatix Essential hinein.
- *Durchsuchen:* Verwenden Sie den Öffnen-Dialog, um zu den Fotos zu navigieren und sie in Photomatix Essentials zu laden.

**HINWEIS:** Es ist auch möglich, ein einzelnes Foto auszuwählen. Kicken Sie auf den Link '**Kann ich ein einzelnes Foto verwenden?**', um weitere Einzelheiten zu erfahren.

#### **3.2.2 Ziehen und Ablegen von Fotos**

Um ein einzelnes Foto oder mehrere Fotos durch Ziehen und Ablegen in Photomatix Essentials zu laden, gehen Sie wie folgt vor:

- 1. Starten Sie Photomatix Essentials
- 2. Öffnen Sie den Ordner auf Ihrem Computer, der das Foto oder die Belichtungsreihe, mit der Sie arbeiten möchten, enthält.

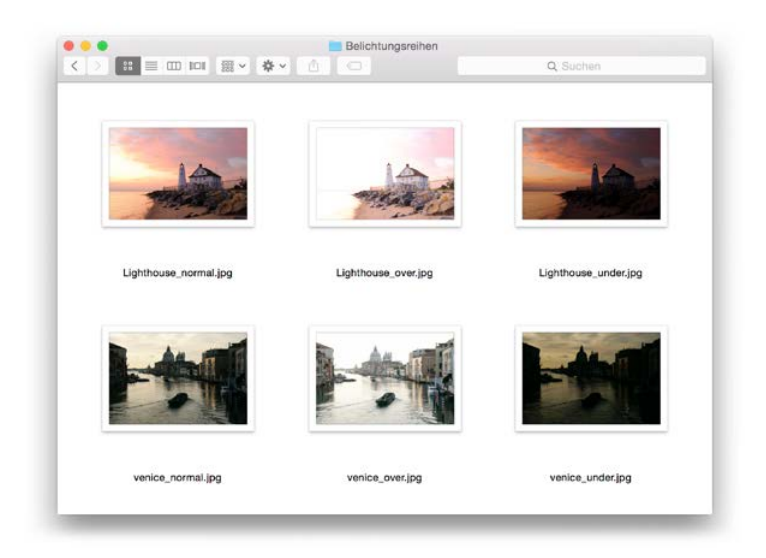

3. Positionieren Sie das Ordnerfenster und Photomatix Essentials so, daß Sie Dateien vom Ordner ziehen und in Photomatix Essentials Bedienfeld Schritt 1 ablegen können.

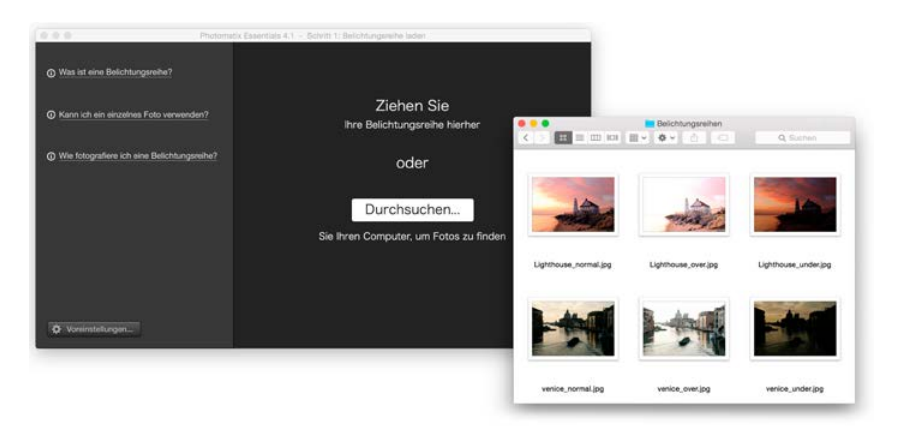

4. Wählen Sie die Fotos so aus, wie Sie es normalerweise tun würden.

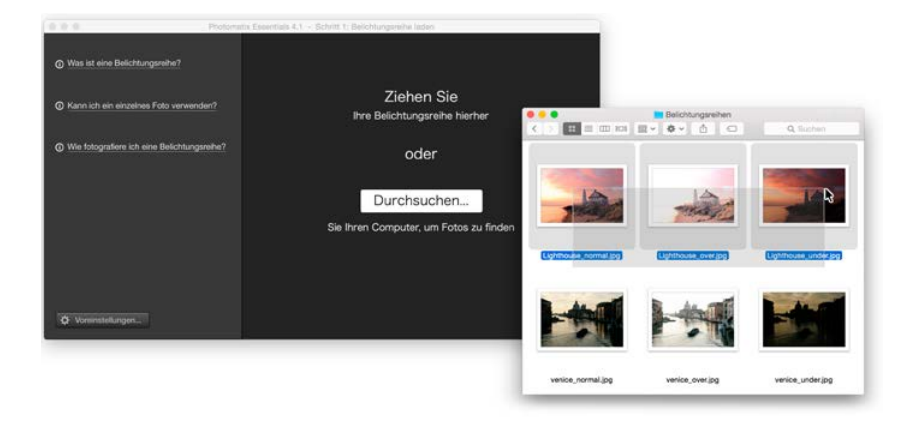

5. Ziehen Sie die Fotos vom Ordner in Photomatix Essentials und legen Sie sie im Bedienfeld Schritt 1 ab. Sie können Fotos einzeln oder in Gruppen ziehen und ablegen.

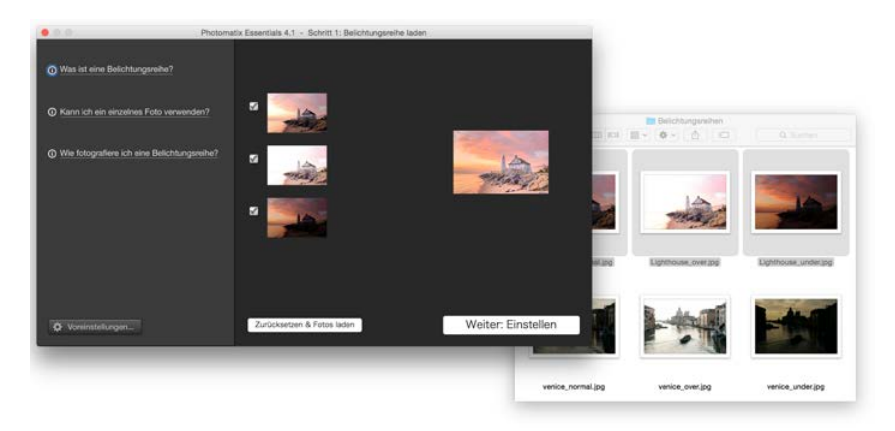

#### **3.2.3 Durchsuchen des Computers nach Fotos**

Um Fotos mit **Durchsuchen...** auf Ihrem Computer mit Hilfe eines Dateiauswahldialogs in Photomatix Essentials zu laden, folgen Sie diesen Schritten:

- 1. Starten Sie Photomatix Essentials.
- 2. Klicken Sie **Durchsuchen...** und navigieren Sie zum Ordner auf dem Computer, der die Belichtungsreihe bzw. das Foto enthält.

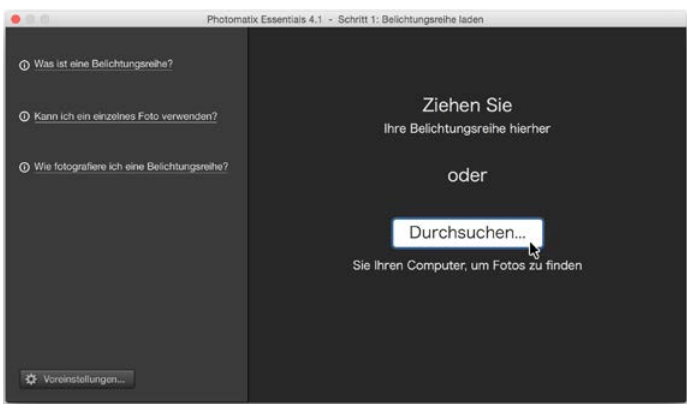

*Bedienfeld Schritt 1: Keine Fotos geladen*

3. Wählen Sie die Fotos so aus, wie Sie es normalerweise tun würden.

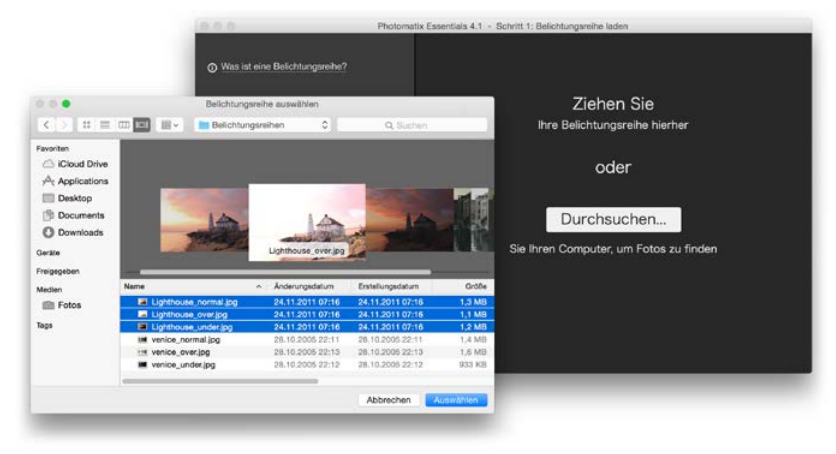

4. Klicken Sie **Auswählen**.

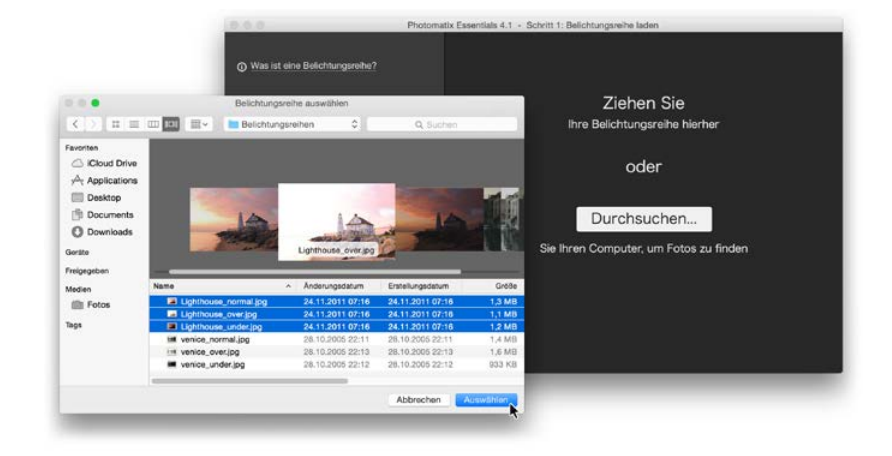

#### **3.2.4 Aktivieren/Deaktivieren geladener Fotos**

Haben Sie die Fotos in Photomatix Essentials geladen, gibt es einige neue Dinge im Bedienfeld von Schritt 1:

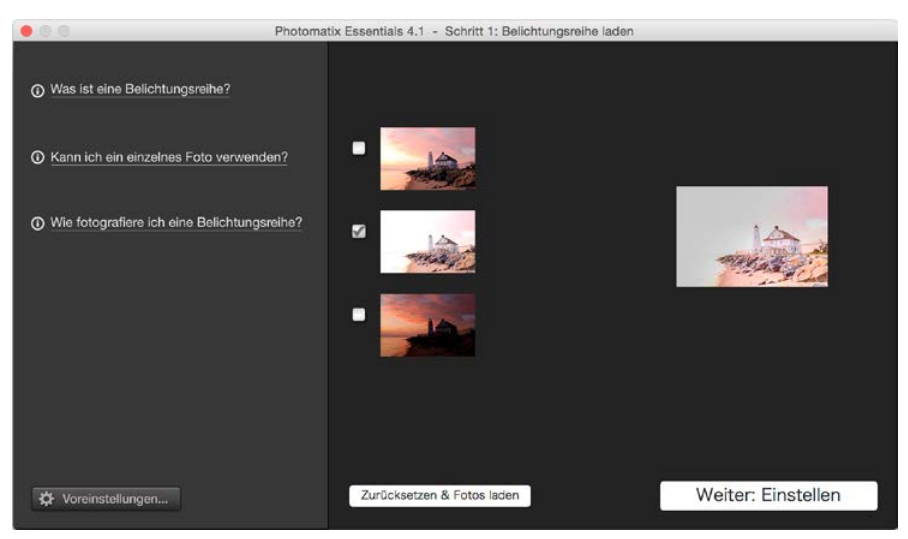

*Bedienfeld Schritt1: Eine Belichtungsreihe mit 3 Quellfotos geladen* 

- Jedes Foto wird als Miniatur angezeigt. Das macht das Überprüfen, ob alle Fotos vom gleichen Motiv stammen, einfach und zeigt die relativen Belichtungen der Fotos einer Belichtungsreihe zueinander.
- Eine größere, kombinierte Miniatur zeigt eine Vorschau auf das Ergebnis der Verarbeitung mit Standardeinstellungen.
- Neben jeder Miniatur eines Fotos gibt es eine Auswahlbox (die standardmäßig aktiviert ist, wenn nur ein Foto geladen ist). Eine aktivierte Auswahlbox signalisiert, daß das betreffende Foto in die Berechnungen einbezogen wird. Deaktivieren Sie ein Foto, um es aus der Verarbeitung zu entfernen. Die größere Vorschauminiatur wird aktualisert und zeigt nun das Ergebnis der verbleibenden, ausgewählten Fotos. Reaktivieren Sie die Auswahlbox, um das Foto wieder in die Verarbeitung einzubeziehen.

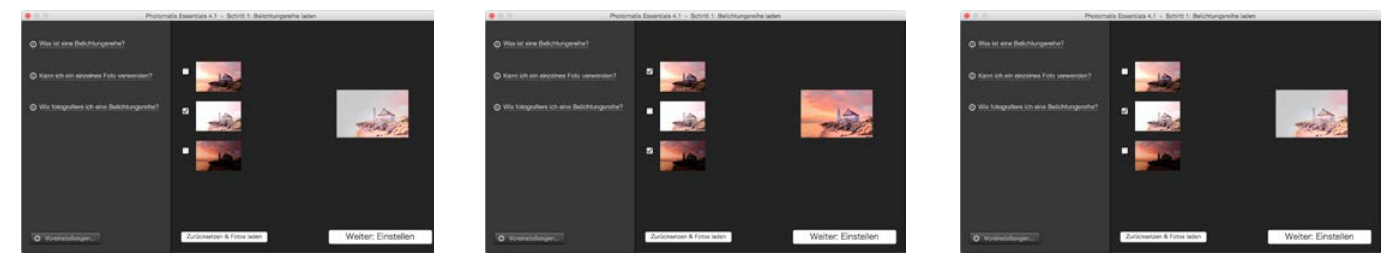

*Deaktivieren verschiedener Quellfotos ergibt unterschiedliche, zusammengeführte Ergebnisse. Dies wird in der jeweils rechts befindlichen großen Vorschauminiatur erkennbar.*

#### **3.2.5 Laden anderer Fotos**

Um neu zu beginnen und andere Fotos zu laden, klicken Sie **Zurücksetzen & Fotos laden**. Das Interface wird auf Anfang zurückgesetzt, sodaß Sie neue Fotos laden können.

Um mit den aktuell geladenen und ausgewählten Fotos zu Schritt 2 fortzufahren, klicken Sie **Weiter: Einstellen**.

#### **3.2.6 Ausrichten und Geisterbildkorrektur - Optionen**

Wenn Sie eine Belichtungsreihe geladen haben, wird - nachdem Sie **Weiter: Einstellen** gewählt hatten - der Dialog **Ausrichten und Geisterbildkorrektur - Optionen** erscheinen. Beachten Sie, daß Sie in den **Voreinstellungen** festlegen können, diesen Dialog zu überspringen.

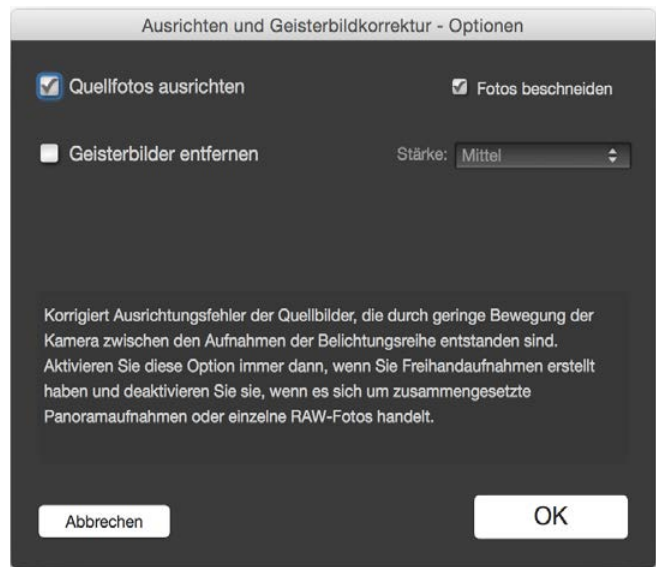

*Dialog Ausrichten und Geisterbildkorrektur - Optionen*

Da Fotos einer Belichtungsreihe, die aus der Hand fotografiert wurden, nie fluchtend, d.h. zu einem gewissen Maß verschoben sind, ist das Ausrichten der Fotos einer Belichtungsreihe ein wichtiger Schritt bei der HDR-Verarbeitung. Selbst wenn die Fotos von einem Stativ aufgenommen wurden, können sie durch Wind oder andere leichte Vibrationen der Kamera leicht verschoben sein. Deshalb ist die Option **Quellfotos ausrichten** standardmäßig aktiviert.

**HINWEIS:** Es gibt Fälle, in denen die Quellfotos nicht ausgerichtet werden sollten. Ein Beispiel ist, wenn Sie die verschiedenen Belichtungen aus einem einzelnen RAW-Foto durch Variieren des Belichtungwertes im RAW-Konverter generiert haben. Ein anderer Fall ist das Verarbeiten von gestitchten Panoramen.

Die Option **Fotos beschneiden** entfernt die nicht benötigten, weißen Ränder, die durch das Ausrichten entstehen. Wird sie deaktiviert, so hat das Ergebnisfoto exakt die gleiche Breite und Höhe wie die Quellfotos, kann allerdings weiße Bereiche an den Kanten aufweisen.

**Geisterbilder entfernen** löst das Problem von auftretenden Bildfehlern, die beim Zusammenführen der Belichtungen durch sich während der Aufnahme bewegende Objekte entstehen können. Gehen zum Beispiel Fußgänger durch das Motiv während Sie die Belichtungsreihe aufnehmen, erscheinen mehrere teiltransparente Abbildungen der Personen im zusammengeführten Bild, so als wären sie "Geister".

Um diese Bildfehler zu reduzieren, wählen Sie **Geisterbilder entfernen** und stellen einen Wert für **Stärke** ein. Es gibt fünf Abstufungen der Stärke, von **Sehr leicht** bis **Sehr stark**. Da das Entfernen von Geisterbildern die Bildqualität beeinträchtigt, wählen Sie den geringstmöglichen Wert, der bereits die Geisterbilder entfernt.

Sollten in Schritt 2 noch Geisterbilder erkennbar sein, schließen Sie das Bedienfeld Schritt 2 und kehren zu Schritt 1 zurück. Jetzt können Sie erneut auf **Weiter: Einstellen** klicken, womit die Quellfotos erneut zusammengeführt werden. Erscheint der Dialog **Ausrichten und Geisterbildkorrektur - Optionen** wieder, können Sie nun einen höheren Wert für **Stärke** als vorher auswählen.

Sie müssten dieses Vorgehen mehrmals wiederholen, falls weiterhin Geisterbilder zu erkennen sind. Einige Belichtungsreihen können Bildfehler durch "Geister" hervorrufen, die sich nicht vollständig durch die automatische Geisterbildkorrektur beheben lassen.

#### <span id="page-13-0"></span>**3.3 Schritt 2: Einstellen & Vorschau**

#### **3.3.1 Schritt 2 Übersicht**

Der Kern von Photomatix Essentials ist das Bedienfeld **Schritt 2**. Hier können Sie eine **Standardvorgabe** oder eine **benutzerdefinierte Vorgabe**, die Sie in einer früheren Sitzung erstellt hatten, auswählen. Ist eine **Vorgabe** auf das Bild angewendet, können Sie die individuellen Parameter so optimieren, bis sie am besten zum aktuellen Bild passen. Ergeben Ihre Einstellungen eine ansprechende Wirkung, können Sie diese Einstellungen als **benutzerdefinierte Vorgabe** für die spätere Verwendung abspeichern.

Folgen Sie diese Schritten, nachdem Sie **Schritt 2** erreicht haben:

- 1. Klicken Sie eine Miniatur auf der rechten Seite, um eine Vorgabe auszuwählen, die den gewünschten Look erzeugt. ( Erfahren Sie hierzu mehr unter ["3.3.2 Mit Vorgaben arbeiten" auf Seite 13](#page-14-0) .)
- 2. Wenn gewünscht, verfeinern Sie die **Einstellungen** auf der linken Seite. Expermentieren Sie mit der Wirkung eines jeweiligen Reglers auf die Vorschau in der Mitte oder verfeinern den Effekt.
- 3. Gefällt Ihnen das Ergebnis in der Vorschau, wählen Sie **Weiter: Fertigstellen**

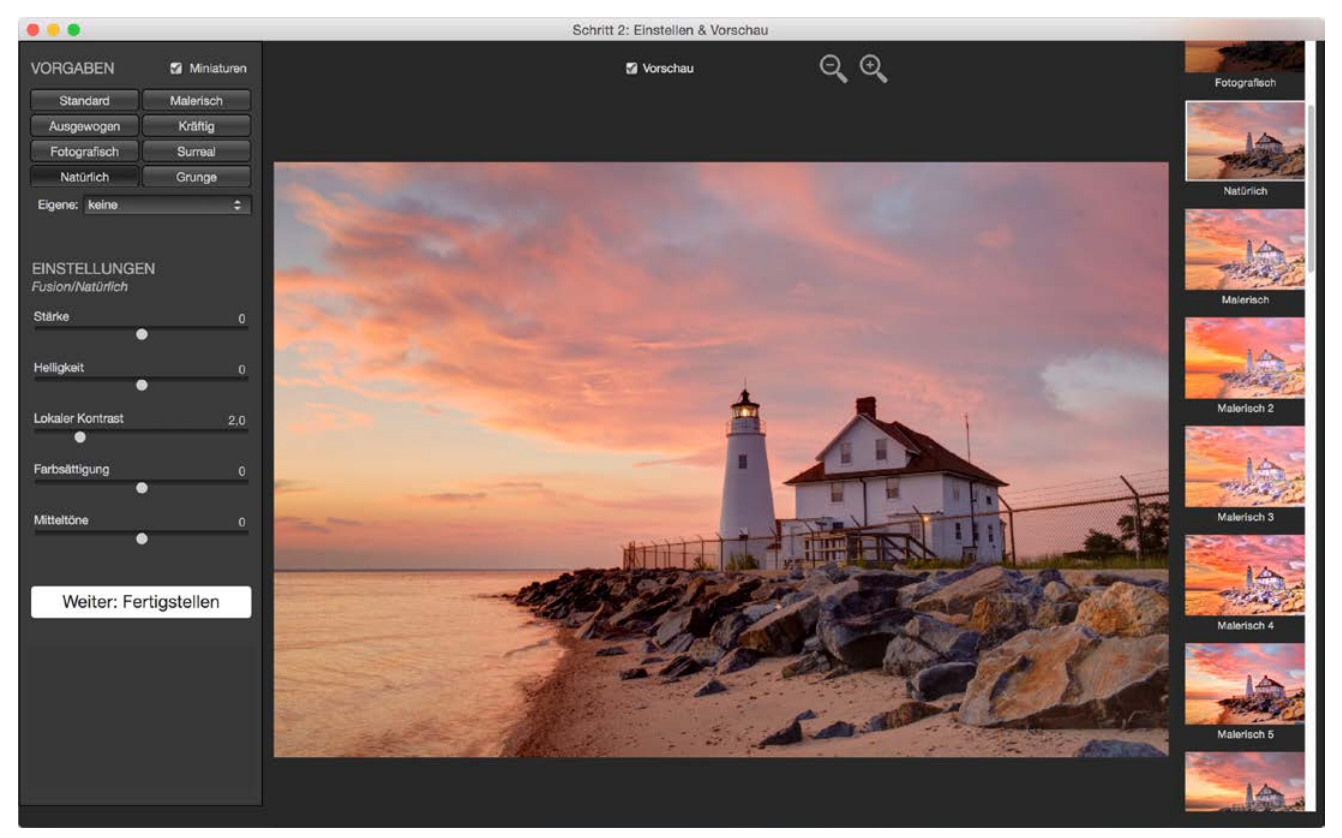

*Das Bedienfeld Schritt 2: Einstellen & Vorschau*

#### <span id="page-14-0"></span>**3.3.2 Mit Vorgaben arbeiten**

Photomatix Essentials zeigt im Bedienfeld **Schritt 2** auf der rechten Seite Vorgaben als Miniaturen an. Jede Miniatur stellt eine Vorschau auf die Wirkung der Vorgabe auf Ihr Foto dar. Wird die Miniatur angeklickt, wird die Vorgabe ausgewählt und ihre Einstellungen auf die Hauptvorschau in der Mitte angewendet. Die Parameterwerte auf der linken Seite des Programmfensters werden dann aktualisiert und zeigen die Werte an, die in der ausgewählten Vorgabe enthalten sind.

Die Standardvorgaben sind "werksseitige" Vorgaben, die zusammen mit der Software bereitgestellt werden. Photomatix Essentials bietet 31 Standardvorgaben, wenn Sie mit Belichtungsreihen arbeiten bzw. 26 Standardvorgaben, wenn Sie ein einzelnes Foto laden.

Die Standardvorgaben nutzen eine Vielzahl von Einstellungskombinationen, die auf viele unterschiedliche Motive angewendet, ansprechende Ergebnisse liefern. Standardvorgaben bieten einen guten Einstieg, eigene Einstellungen zu finden und diese auf Ihr jeweiliges Foto abzustimmen.

Verschiedene Kombinationen von Einstellungen ergeben eine große Bandbreite von Wirkungen und Stilen. Sollten Sie eine neue Einstellungskombination gefunden haben, die mit einer bestimmten Motivart gut funktioniert, möchten Sie diese Einstellungen möglicherweise für die spätere Verwendung mit ähnlichen Motiven sichern. Um Ihre **eigene Vorgabe** für einen leichten Zugriff zu speichern, gehen Sie im linken Bedienfeld zur **Auswahlliste Eigene**:

- 1. Klicken Sie auf die Auswahlliste. '
- 2. Wählen Sie **Vorgabe speichern...** aus der Liste.

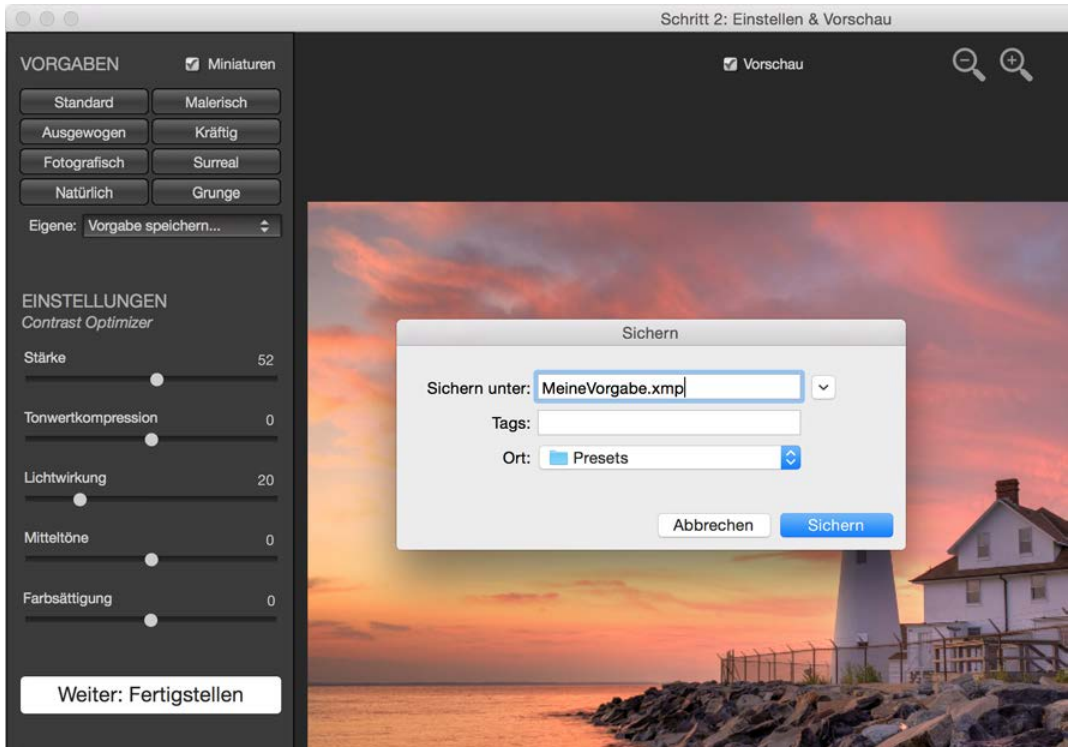

3. Geben Sie einen Namen für die Vorgabe im Feld **Sichern unter** ein und klicken auf **Sichern**.

*Eigene (benutzerdefinierte) Vorgaben speichern*

Wenn Sie eine Vorgabe im voreingestellten Standardordner für Vorgaben speichern (den auch Photomatix Pro als Standardordner für Vorgaben verwendet), wird Ihre benutzerdefinierte Vorgabe automatisch zur Auswahlliste **Vorgabe** hinzugefügt. Speichern Sie die Vorgabe dagegen an einem anderen Ort ab, können Sie sie aufrufen, indem Sie die Auswahlliste anklicken und den Eintrag **Vorgabe laden...** auswählen.

#### **3.3.3 Einstellungen Details Enhancer**

Die nachfolgend aufgeführten Einstellungen gehören zur Verarbeitungsmethode **Details Enhancer** und werden von diesen Vorgaben verwendet: *Standard, Malerisch, Malerisch 2, Malerisch 3, Malerisch 4, Akzentuiert, Surreal, Grunge, Grunge 2, Kreativ, Kreativ 2, Kreativ 3, Soft 2, Soft 3, Gleichmäßig, Gleichmäßig 2, Monochrom, Monochrom 2, S&W künstlerisch*.

- **Stärke:** Beeinflusst den Grad, mit dem der Kontrast und die Details im Foto verstärkt werden. Ein Wert von 100 ergibt das Maximum an Verstärkung. Um einen mehr natürlichen Effekt zu erzielen, bewegen Sie den Regler ganz nach links. Der Standardwert ist 70.
- **Farbsättigung:** Steuert die Sättigung des Fotos. Je höher der Wert für die Farbsättigung ist, umso intensiver erscheinen die Farben. Ein Wert von 0 erzeugt ein Graustufen-Bild. Der Standardwert ist 46.
- **Tonwertkompression:** Regelt den Dynamikumfang des mit Tone Mapping verarbeiteten Fotos. Wird der Regler nach rechts verschoben, verringert sich der Dynamikumfang, Schatten werden aufgehellt und Lichter abgedunkelt. Wird der Regler nach links verschoben, hat das den gegenteiligen Effekt, das Foto erhält ein natürlicheres Aussehen.
- **Detailkontrast:** Steuert die Menge an Kontrast, die auf Details angewendet wird. Bewegen Sie den Regler nach rechts, um den Kontrast in den Details zu erhöhen und das Foto schärfer aussehen zu lassen. Bewegen Sie den Regler nach links, um den Kontrast in den Details zu verringern und das Foto aufzuhellen.
- **Lichtwirkung:** Der Regler 'Lichtwirkung' beeinflusst das allgemeine Aussehen des Fotos und kontrolliert, ob das Foto eher natürlich oder surreal wirkt. **Effektmodus Auswahlbox:** Lässt Sie zwischen zwei Modi für die Steuerung Lichtwirkung auswählen, wobei jeder Modus leicht unterschiedliche Ergebnisse erzielt. Bei ausgewählter Box ergeben sich Fotos mit einer eher 'magischen' Lichtwirkung. Bitte beachten Sie, dass in diesem Modus eine feinere Kontrolle des Effekts nicht möglich ist.

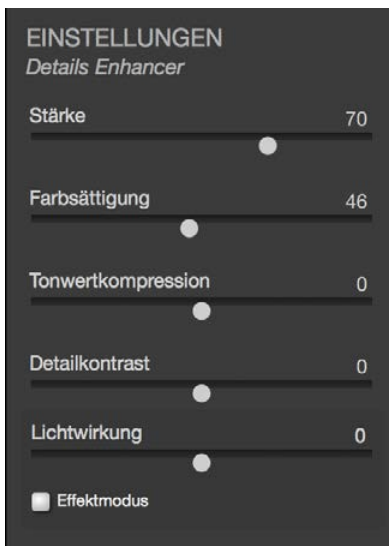

*Einstellungen Details Enhancer*

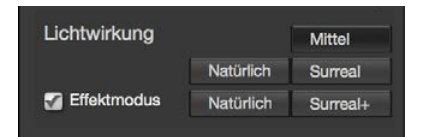

*Einstellung Lichtwirkung mit aktiviertem Effektmodus*

#### Die nachfolgend aufgeführten Einstellungen gehören zur Verarbeitungsmethode **Contrast Optimizer** und werden von diesen Vorgaben verwendet: *Ausgewogen, Kräftig, Akzentuiert 2, Gleichmäßig, Monochrom 3.*

**3.3.4 Einstellungen Contrast Optimizer**

• **Stärke:** Beinflusst den Grad der Verstärkung, der auf Kontraste und Details des Fotos angewendet wird. Ein Wert von 100 ergibt die höchstmögliche Verstärkung. Wird der Regler nach links verschoben, wird ein natürlicherer Effekt erzeugt. Der Standardwert ist 50.

- **Tonwertkompression:** Verändert den Dynamikumfang des Fotos. Wird der Regler nach rechts verschoben, verringert sich der Dynamikumfang, Schatten werden aufgehellt und Lichter abgedunkelt. Wird der Regler nach links verschoben, hat das den gegenteiligen Effekt, das Foto erhält ein natürlicheres Aussehen.
- **Lichtwirkung:** Regelt das Hervortreten der Schatten und beeinflusst damit wesentlich das Aussehen des Fotos. Wird der Regler nach rechts verschoben, hellt das die Schatten auf, womit ein lebendiges oder surreales Aussehen erzeugt wird. Ein Wert von 0 deaktiviert den Effekt, wodurch die Schatten unverändert bleiben. Der Standardwert ist 20.
- **Mitteltöne:** Steuert die Helligkeit der Mitteltöne, womit dieser Regler einen Einfluss auf den allgemeinen Kontrast des Fotos hat. Wird der Regler nach rechts verschoben, hellt das die Mitteltöne auf und verringert den Kontrast. Wird der Regler nach links verschoben, dunkelt das die Mitteltöne ab und verstärkt damit den Kontrast.
- **Farbsättigung:** Steuert die Farbsättigung des Fotos. Je höher die Farbsättigung, um so intensiver sind die Farben. Wird der Regler auf den geringstmöglichen Wert eingestellt (-10), entsteht ein Graustufenbild.

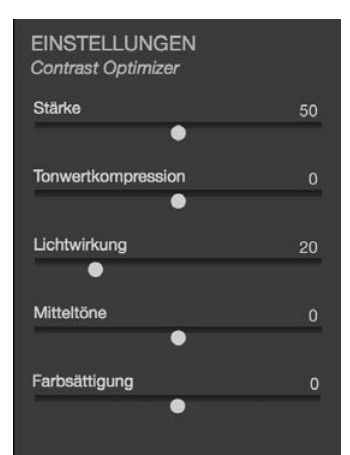

*Einstellungen Contrast Optimizer*

#### **3.3.5 Einstellungen Tone Compressor**

Die nachfolgend aufgeführten Einstellungen gehören zur Verarbeitungsmethode **Tone Compressor** und werden von diesen Vorgaben verwendet: *Fotografisch, Dunkel, S&W fotografisch*.

- **Brightness:** Steuert die allgemeine Helligkeit des Fotos. Der Standardwert ist 1.0 .
- **Tonwertkompression:** Steuert die Komprimierung der Tonwerte. Das Bewegen des Reglers nach rechts verschiebt die Tonwerte der Schatten- und Lichterbereiche hin zu den Mitteltönen.
- **Kontrastanpassung:** Steuert den Kontrast im Verhältnis zur durchschnittlichen Helligkeit. Das Bewegen des Reglers nach rechts reduziert den Kontrast und ergibt tendenziell stärker betonte Farben. Das Bewegen des Reglers nach links verstärkt den Kontrast und ergibt eher ein 'natürlicheres' Aussehen.
- **Farbsättigung:** Steuert die Farbsättigung des Fotos. Je höher die Farbsättigung, um so intensiver sind die Farben. Wird der Regler auf den geringstmöglichen Wert eingestellt (-10), entsteht ein Graustufenbild.
- **Farbtemperatur:** Regelt die Farbtemperatur des mit Tone Mapping verarbeiteten Fotos relativ zur Farbtemperatur des HDR-Quellfotos. Das Bewegen des Reglers nach rechts ergibt ein 'wärmeres', eher gelblich-oranges Aussehen. Das Bewegen nach links erzeugt ein 'kälteres', bläuliches Ergebnis. Ein Wert von 0 (standard) erhält die ursprüngliche Farbtemperatur des HDR-Quellfotos. *Tone Compressor*

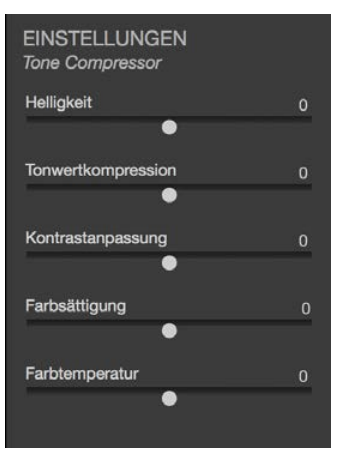

*Einstellungen*

#### **3.3.6 Einstellungen Fusion/Natural**

Die nachfolgend aufgeführten Einstellungen gehören zur Verarbeitungsmethode **Fusion/Natürlich** und wereden von diesen Vorgaben verwendet: *Natürlich, Malerisch 5, Surreal 2, Soft 4, S&W natürlich*.

- **Stärke**: Beeinflusst die Stärke der lokale Kontrastanhebung. Das Verschieben des Reglers nach rechts hellt die Schatten auf und erzeugt mehr Details in den Lichtern. Das Verschieben des Reglers nach links ergibt einen eher 'natürliches' Aussehen.
- **Helligkeit**: Steuert die Helligkeit des mit Fusion zusammengeführten Fotos, indem der Einfluss der einzelnen Quellfotos eingestellt wird. Das Verschieben des Reglers nach rechts gibt den überbelichteten Fotos einen grösseren Einfluss und macht das Resultat damit heller. Das Verschieben des Reglers nach links dunkelt das resultierende Foto ab.
- **Lokaler Kontrast**: Erhöht den Kontrast und den Schärfeeindruck von Details des Fotos. Die Erhöhung der Schärfe hat den Nebeneffekt, dass das Bildrauschen stärker hervortritt und sich schmale Halos um Objekte vor

hellen Hintergründen bilden. Werte im Bereich des Maximums geben dem Foto einen surrealen Eindruck. Der Standardwert ist 2.

- **Farbsättigung**: Steuert die Farbsättigung des Fotos. Je höher die Farbsättigung, um so intensiver sind die Farben. Wird der Regler auf den geringstmöglichen Wert eingestellt (-10), entsteht ein Graustufenbild.
- **Mitteltöne**: Steuert die Helligkeit der Mitteltöne, womit dieser Regler einen Einfluss auf den allgemeinen Kontrast des Fotos hat. Wird der Regler nach rechts verschoben, hellt das die Mitteltöne auf und verringert den Kontrast. Wird der Regler nach links verschoben, dunkelt das die Mitteltöne ab und verstärkt damit den Kontrast.

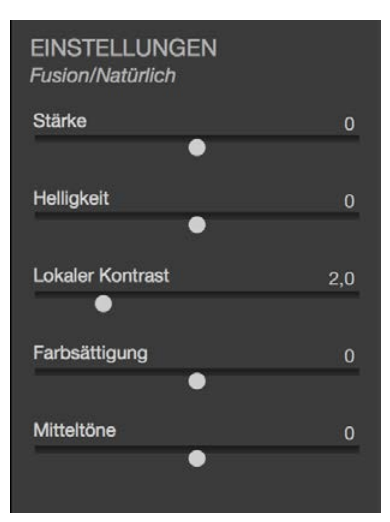

*Einstellungen Fusion/Natürlich*

## <span id="page-18-0"></span>**3.4 Schritt 3: Nachbearbeiten & Speichern**

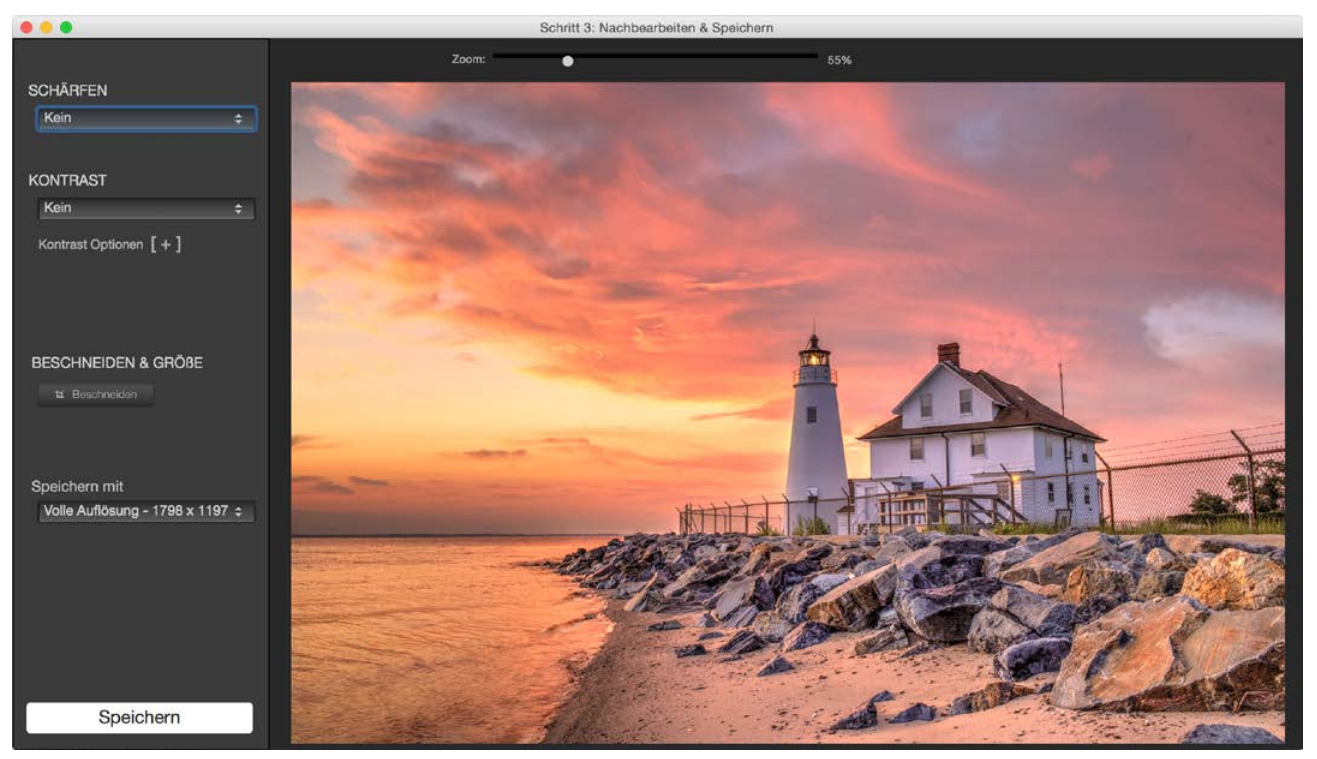

*Das Bedienfeld Schritt 3: Nachbearbeiten & Speichern*

#### **3.4.1 Schritt 3 Übersicht**

Die Einstellungen, die Sie in Schritt 2 vorgenommen hatten, wurden nun auf die Quellfotos der Belichtungsreihe angewendet und das resultierende Foto wird in Schritt 3 mit der Originalauflösung angezeigt.

Die **Schaltfläche Zurück** gibt Ihnen die Möglichkeit, falls gewünscht, zu Schritt 2 zurückzukehren und das Foto mit anderen Einstellungen oder einer anderen Vorgabe erneut zu verarbeiten.

Der Zweck von Schritt 3 ist es, gewünschte Nachbearbeitungsschritte anzuwenden und das Ergebnisfoto zu speichern, bevor Sie zu Schritt 1 zurückgeführt werden.

#### **3.4.2 Nachbearbeitung anwenden**

Bevor Sie das Foto speichern, ist es möglich, die Schärfe und den Kontrast einzustellen. **Schärfen** hat drei voreingestellte Werte. Sie können in das Foto **hineinzoomen**, um die Wirkung der Schärfenfunktion auf das Foto zu betrachten. Die Nachbearbeitung **Kontrast** hat vier vordefinierte Werte, kann aber auch direkt über Regler für die Tonwerte manuell angepasst werden.

#### **3.4.3 Foto beschneiden**

Das **Beschneiden-Werkzeug** ermöglicht es, nicht gewünschte Randbereiche des Fotos zu entfernen, um einen kleineren Bildausschnitt des Fotos zu verwenden. Klicken Sie auf die **Schaltfläche Beschneiden**, ziehen auf dem Foto einen Rahmen um den Bereich, den Sie behalten möchten und klicken auf die **Schaltfläche Anwenden**.

Ist die **Auswahlbox Seitenverhältnis beibehalten** aktiviert, wird der Auswahlrahmen, den Sie mit der Maus im Foto aufgezogen haben, mit dem Seitenverhältnis des Originalfotos (d.h. mit dem Seitenverhältnis der Quellfotos) eingezeichnet. Wird diese Option deaktiviert, können Sie den Beschnittrahmen frei aufziehen und anschließend seine Höhe sowie seine Breite unabhängig vom Seitenverhältnis der Quellfotos einstellen.

Möchten Sie das Beschneiden rückgängig machen, klicken Sie auf die **Schaltfläche Wiederrufen**.

#### **3.4.4 Speichern und zu Schritt 1 zurückkehren**

Gefällt Ihnen das Foto, gehen Sie folgt vor, um das Foto zu speichern:

- 1. Wenn Sie das Foto auf eine geringere Auflösung verkleinern wollen, klicken Sie auf das Auswahlliste **Speichern mit Größe** und wählen den gewünschten Größeneintrag aus der Liste.
- 2. Klicken Sie die **Schaltfläche Speichern**.
- 3. Geben Sie einen Namen unter Dateiname ein oder navigieren Sie zu einem anderen Speicherort, falls gewünscht, und wählen das Dateiformat:
- **JPEG:**JPEG ist am besten geeignet, wenn Sie das Bild ohne weitere Bearbeitung direkt im Internet oder für andere Medien verwenden möchten.
- **TIFF 16-bit:** bietet die höchstmögliche Ausgabequalität und ist das beste Format, wenn Sie das Bild in einem anderen Bildeditor weiterbearbeiten möchten.
- 4. Soll das gespeicherte Foto automatisch in einer anderen Fotoanwendung geöffnet werden, aktivieren Sie *Nach Sichern öffnen mit* und wählen eine Anwendung aus der Auswahlliste.
- 5. Klicken Sie auf **Sichern**.

Ihr Foto ist nun auf Ihrer Festplatte gespeichert und Photomatix Essentials führt Sie zurück zu Schritt 1, wo Sie eine weitere Belichtungsreihe oder ein einzelnes Foto laden und verarbeiten können.

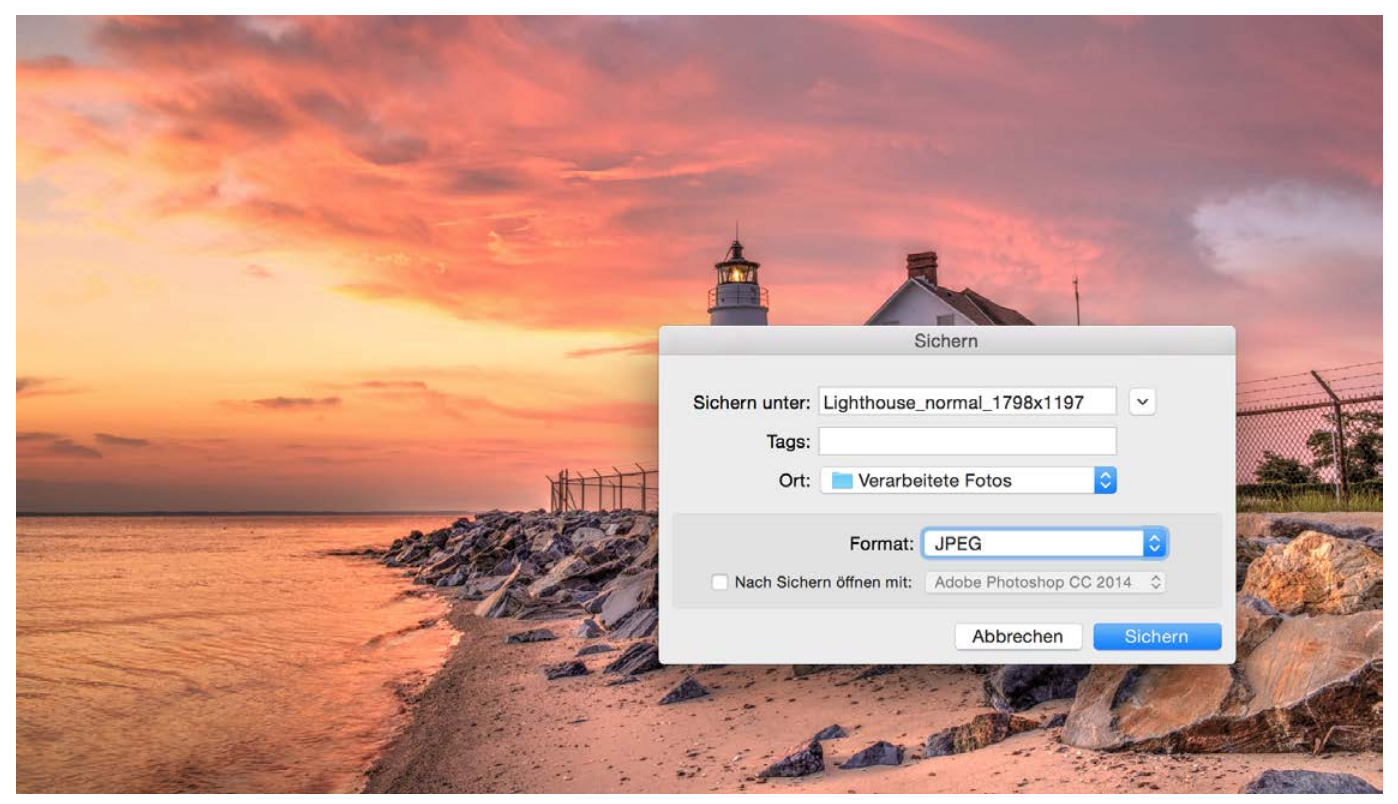

*Speichern des verarbeiteten Fotos*

## <span id="page-20-0"></span>**Abschnitt 4: Voreinstellungen**

Photomatix Essentials bietet einige Optionen, die Sie im Bedienfeld **Voreinstellungen** einrichten können.

Um die Voreinstellungen aufzurufen, klicken Sie auf die Schaltfläche **Voreinstellungen...** unten links im Bedienfeld **Schritt 1**.

#### **4.1 Dialog Ausrichten und Geisterbildkorrektur überspringen**

Wenn die Option **Dialog 'Ausrichten und Geisterbildkorrektur' überspringen** ausgewählt ist, können Sie hier in den **Voreinstellungen** die Standardwerte für das Ausrichten und Beschneiden vorgeben. Ist sie nicht aktiviert, bekommen Sie die Gelegenheit direkt vor dem Verarbeiten in **Schritt 2,** bei jeder Belichtungsreihe individuell die Optionen für das Ausrichten im erscheinenden Dialog Ausrichten und Geisterbildkorrektur einzurichten. Weitere Informationen zum Dialog **Ausrichten und Geisterbildkorrektur - Optionen** finden Sie auf Seite 11.

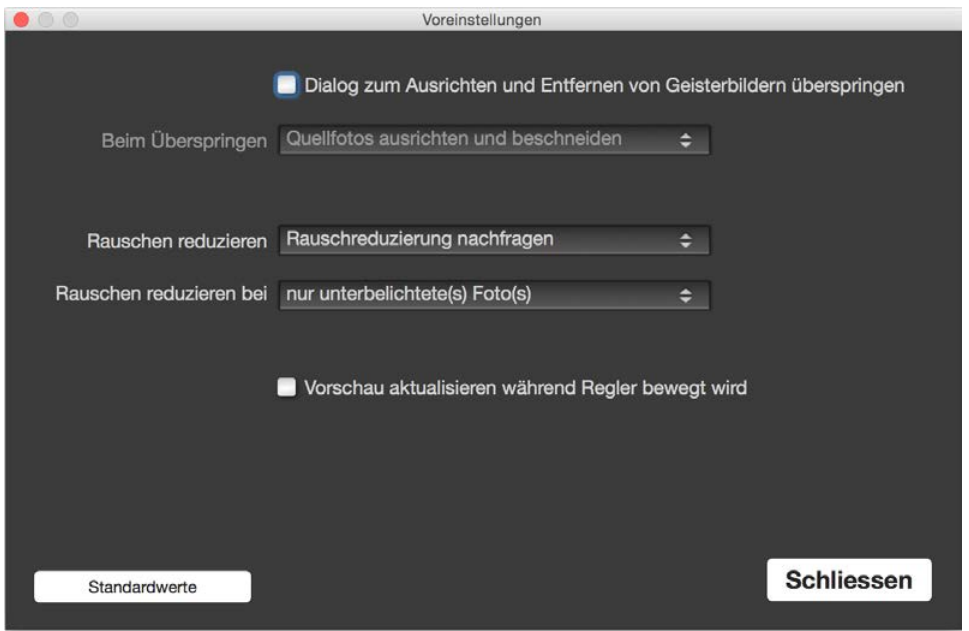

*Das Bedienfeld Voreinstellungen*

#### **4.2 Rauschen reduzieren Optionen**

Rauschreduzierung ist häufig sinnvoll, wenn Vorgaben wie Malerisch, Surreal oder Grunge verwendet werden, da diese den lokalen Kontrast erhöhen. Diese Kontrastverstärkung der Details hat den Nachteil, das Bildrauschen zu betonen.

Rauschreduzierung ist besonders zu empfehlen, wenn Sie RAW-Dateien direkt in Photomatix Essentials geladen haben oder nur ein einzelnes Foto statt einer Belichtungsreihe verarbeiten, insbesondere dann, wenn dieses Foto unterbelichtet ist.

Sie können die **[Rauschreduzierung](#page-22-1)** an- und abwählen, indem Sie die Auswahlliste **Rauschen reduzieren** verwenden, oder Sie können sich direkt nach **Schritt 2** einen Dialog anzeigen lassen, der Sie fragt, ob das Rauschen reduziert werden soll oder nicht. Rauschreduzierung ist besonders hilfreich, wenn es auf die dunklen Fotos einer Belichtungsreihe angewendet wird. Da die Rauschreduzierung Berechnungszeit erfordert, können Sie wählen, ob Sie nur bei einem Teil der Quellfotos das Rauschen reduzieren wollen, indem Sie die Auswahlliste **Rauschen reduzieren bei** entsprechend einrichten.

#### <span id="page-21-0"></span>**4.3 Vorschau aktualisieren während Regler bewegt wird**

Wenn Sie einen Einstellungregler in Schritt 2 bewegen, wird das Vorschaubild normalerweise sofort nach dem Loslassen des Reglerknopfes aktualisiert, nicht vorher.

Aktivieren Sie dagegen die Option **Vorschau aktualisieren während Regler bewegt wird**, aktualisiert sich die Vorschau immer gleich wenn sich der Regler bewegt. Änderungen der Bildeinstellungen werden dadurch umgehend sichtbar. Es ist jedoch ein schneller Computer erforderlich, um von dieser Voreinstellungen profitieren zu können.

## <span id="page-22-0"></span>**Glossar**

<span id="page-22-1"></span>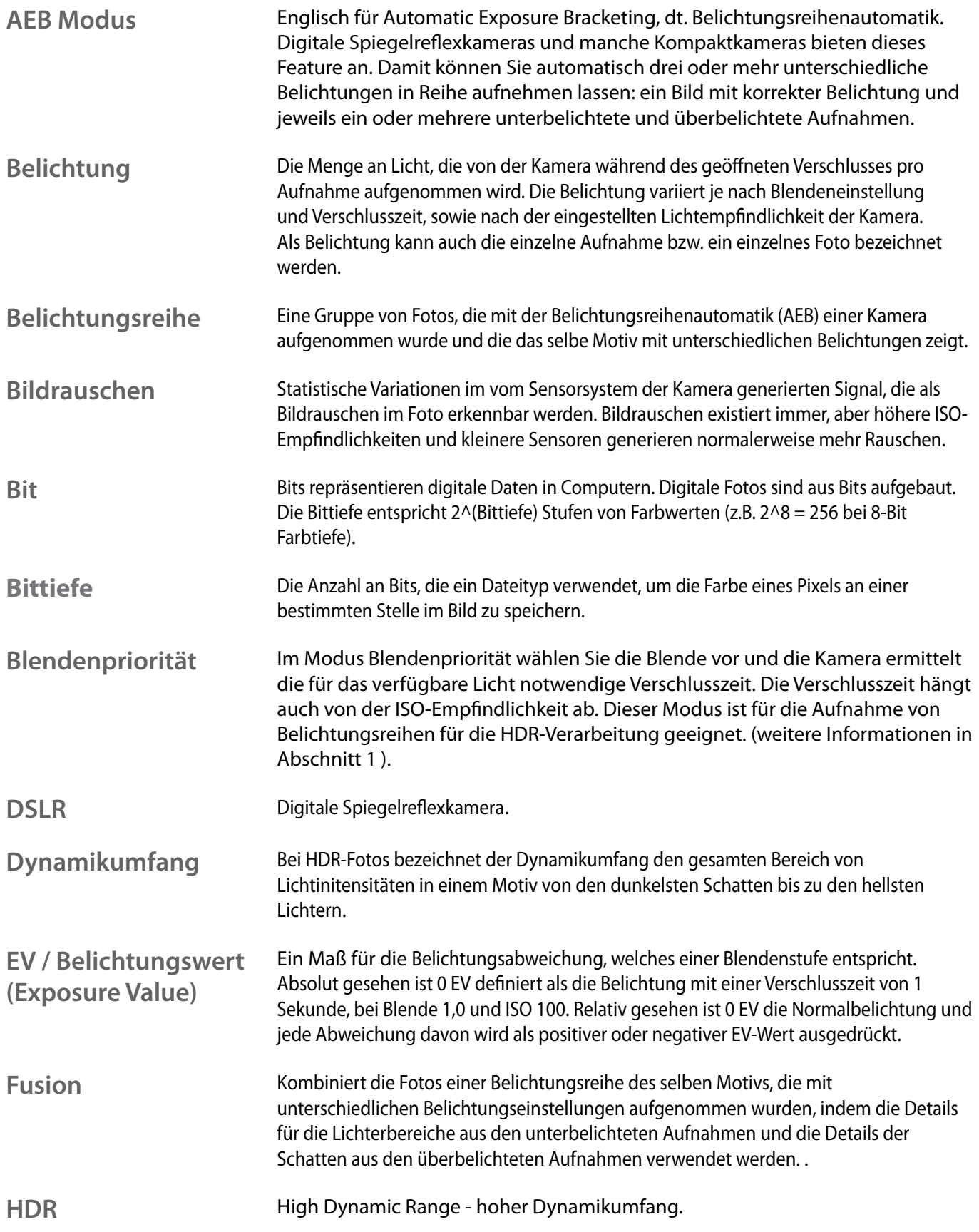

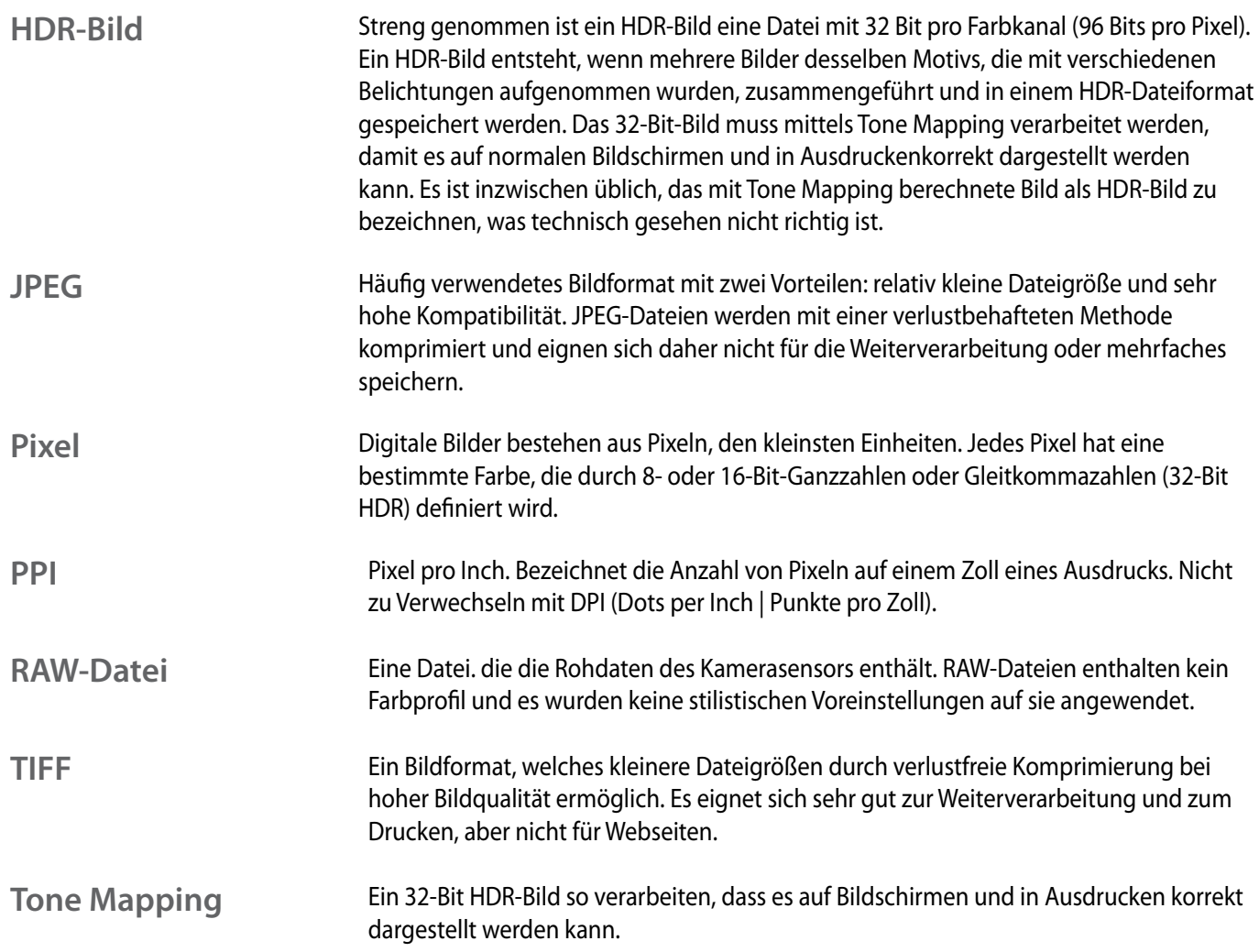

## <span id="page-24-0"></span>**Weiterführende Informationen und Hilfe**

Die [Photomatix FAQ](https://hdrsoft.com/de/support/faq_photomatix.html) auf der HDRsoft.com Webseite biete viele Tips und allgemeine Informationen.

Wenn Sie dort keine Antwort auf Ihre Frage finden sollten, können Sie uns gerne kontaktieren. Bitte besuchen Sie unsere [Photomatix Support](https://hdrsoft.com/de/support/index.html)-Seite, um die Kontaktinformationen zu erhalten.

Auf der englischsprachigen Ressourcenseite unter [hdrsoft.com/resources](https://hdrsoft.com/resources/) haben wir Internettutorials, Bücher und DVDs zum Thema HDR-Fotografie zusammengestellt..

## www.HDRsoft.com